# 如何更改一個或多個Cisco ICM NT伺服器的IP地 址

## 目錄

[簡介](#page-0-0) [必要條件](#page-0-1) [需求](#page-0-2) [採用元件](#page-0-3) [慣例](#page-0-4) [背景資訊](#page-1-0) [如何更改Cisco ICM伺服器的IP地址?](#page-4-0) [修改網路介面卡](#page-5-0) [修改主機檔案](#page-5-1) [修改IMHost檔案](#page-6-0) [驗證LoggerA上sendall.bat的準確性](#page-6-1) [將新主機和LMHost檔案從記錄器A傳播到所有ICM伺服器](#page-6-2) [相關資訊](#page-6-3)

## <span id="page-0-0"></span>簡介

本文檔詳細介紹更改以下一個或多個思科智慧聯絡人管理(ICM)Microsoft Windows NT伺服器的IP地 址所需的步驟:

- 通話路由器
- 記錄器
- 外圍裝置網關(PG)
- 管理工作站(AW)

## <span id="page-0-1"></span>必要條件

### <span id="page-0-2"></span>需求

本文件沒有特定需求。

### <span id="page-0-3"></span>採用元件

本文件所述內容不限於特定軟體和硬體版本。

## <span id="page-0-4"></span>慣例

## <span id="page-1-0"></span>背景資訊

在帶有多個乙太網卡的伺服器上,您可在IP Address頁籤下的介面卡捲軸中看到多個介面卡,如圖 1所示。在呼叫路由器、記錄器和雙工PG伺服器上,介面卡捲軸包含多個介面卡。

這些型別的ICM伺服器也稱為冗餘伺服器或雙工伺服器,因為它們提供冗餘。如果一個伺服器離線 ,冗餘伺服器就會啟用。一個介面卡是公用介面卡,另一個介面卡是專用介面卡。

所有伺服器始終有一個公共網路介面卡,而冗餘ICM伺服器也包含專用網路介面卡。

公共介面卡將伺服器連線到公共網路,並支援與其他ICM伺服器的通訊。<u>圖1顯</u>示了公用介面卡需要 考慮的配置專案。 此介面卡應是介面卡捲軸中的頂部(第一個)專案。根據需要更改公共介面卡上 的IP地址、子網掩碼和預設網關欄位。

圖1 - Microsoft TCP/IP屬性

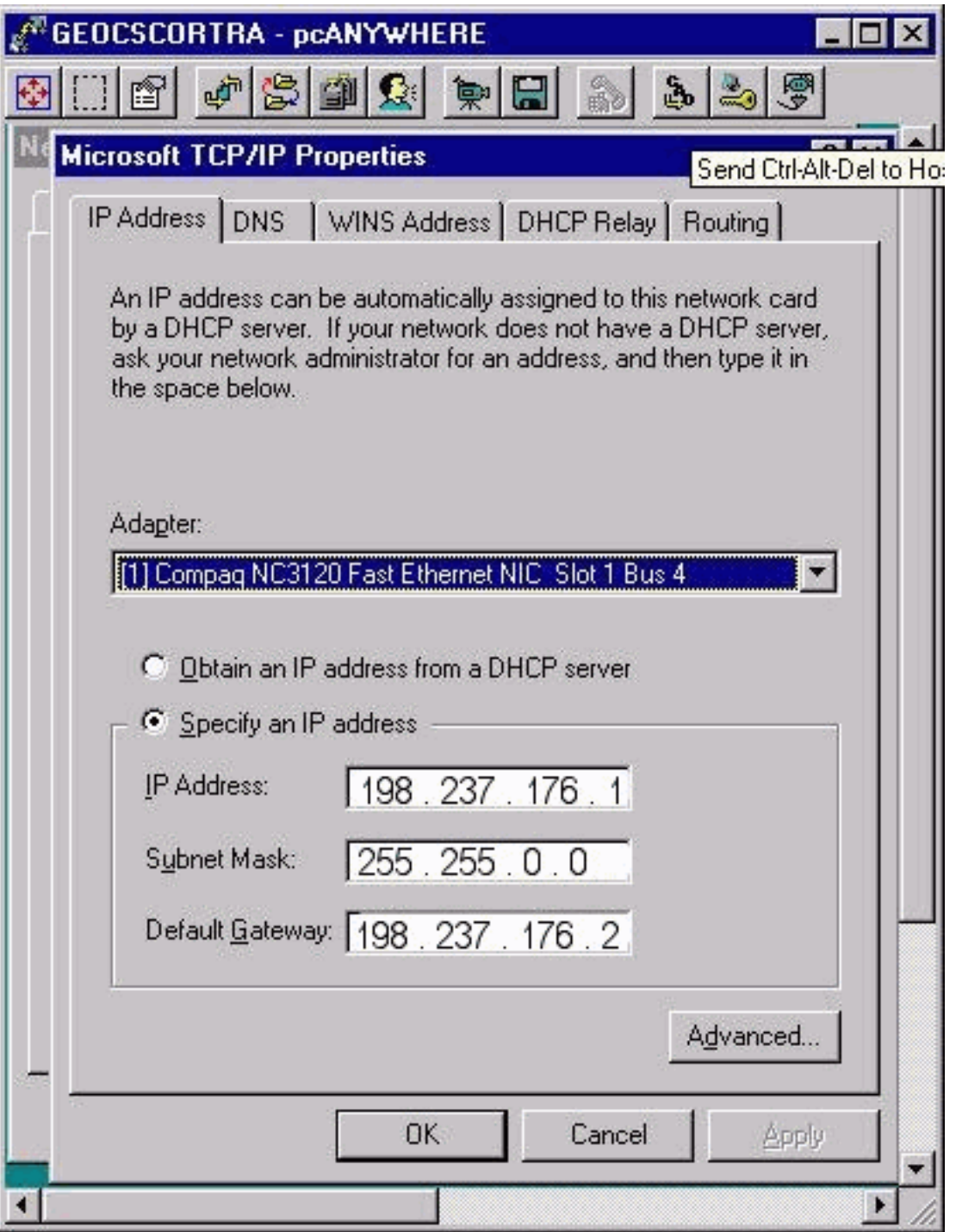

第二個介面卡(專用介面卡)連線到兩個冗餘伺服器之間的專用網路。它僅由冗餘伺服器對用於它 們之間的通訊。

專用網路沒有預設網關地址,它應該是介面卡捲軸中的底部(第二項)。

### 圖2 - Microsoft TCP/IP屬性:IP 位址

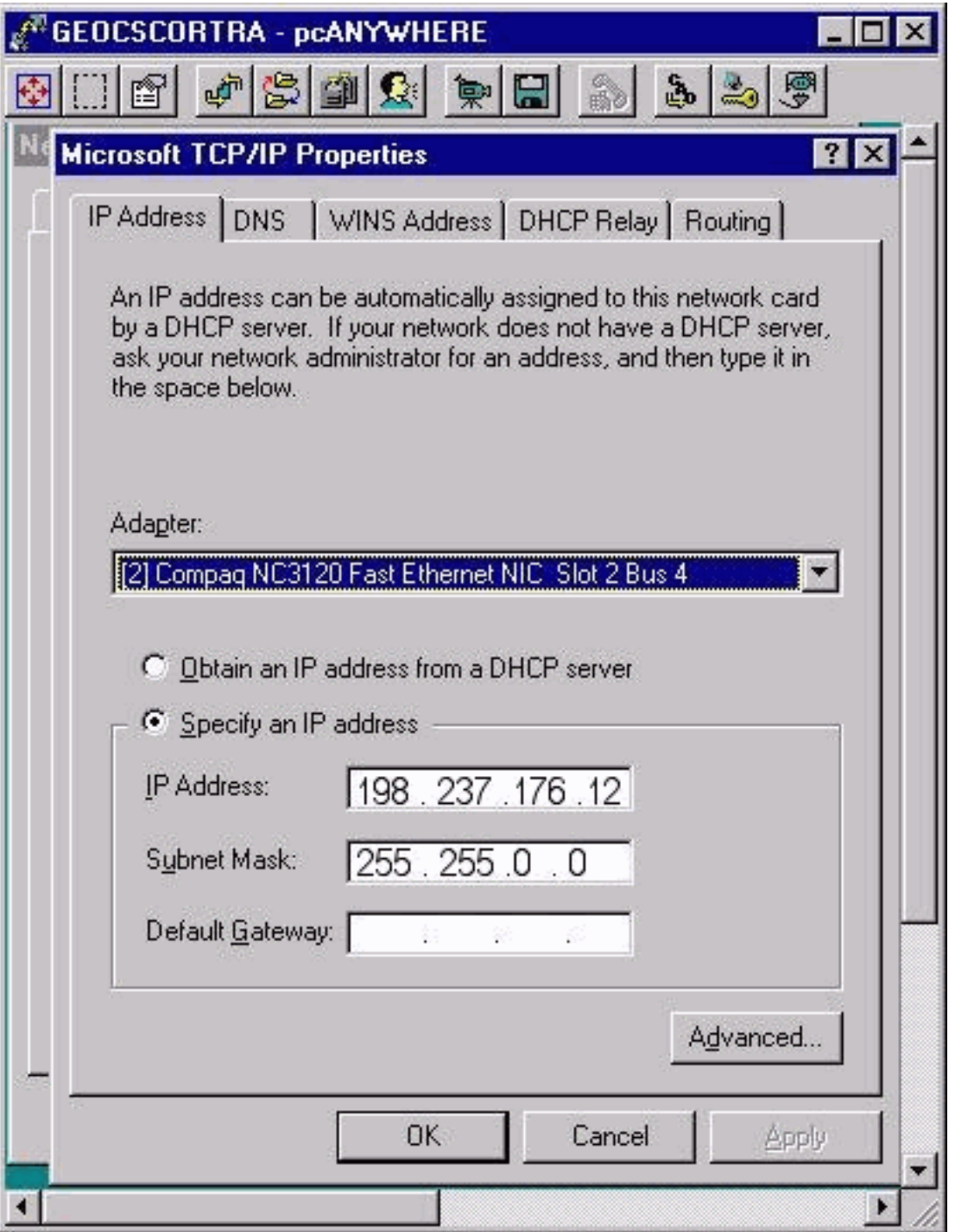

所有雙工ICM路由器和PG上都有私有高IP地址。當需要專用高IP地址時,按一下Advanced。「 Advanced IP Addressing(高級IP編址)」視窗開啟,如圖3所示。您可以根據需要新增、編輯或刪 除。

在所有或某些ICM伺服器上配置或不能配置專用高IP地址。這取決於ICM安裝。在99%的情況下 ,您永遠不需要更改私有和私有高IP地址。

#### 圖3 — 高級IP編址

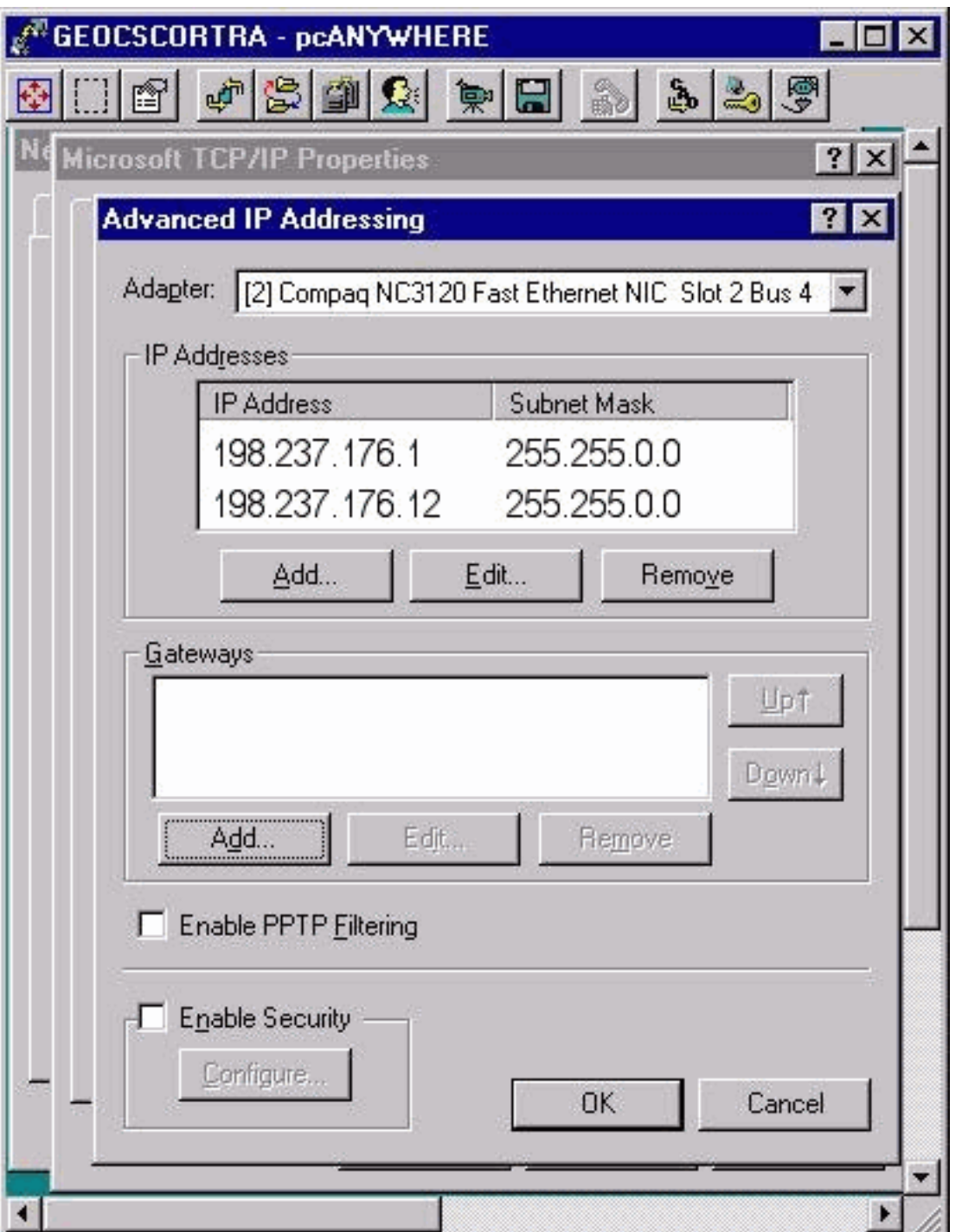

## <span id="page-4-0"></span>如何更改Cisco ICM伺服器的IP地址?

ICM Microsoft Windows NT伺服器上的IP地址所需的更改通過Microsoft Windows NT網路視窗完成 ,如<mark>圖4所</mark>示。

圖4 — 網路:通訊協定

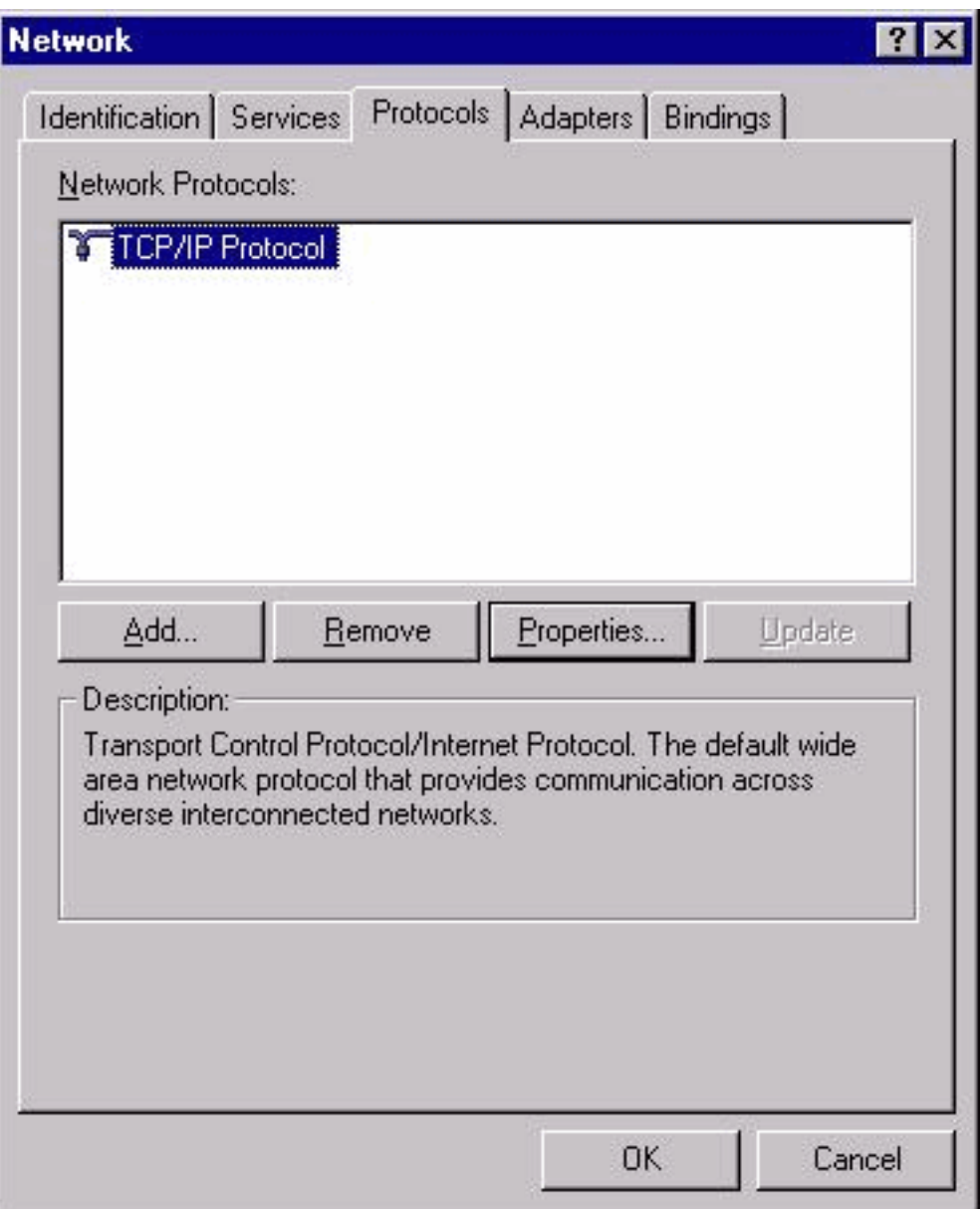

- 1. 從案頭選擇開始>設定>控制面板>網路。
- 2. 按一下「Protocols」。
- 3. 按一下「TCP/IP Protocol」。
- 4. 按一下「Properties」。請參閱圖4。

### <span id="page-5-0"></span>修改網路介面卡

請完成以下步驟:

- 1. 請參閱前面的步驟,將所需的IP地址、子網掩碼和預設網關更改為公共網路介面卡。
- 2. 如果需要,更改專用網路介面卡的IP地址和子網掩碼。

#### <span id="page-5-1"></span>修改主機檔案

最好使用所有Microsoft Windows NT伺服器上可用的Microsoft記事本文本編輯器修改這些檔案。案 頭上可能存在主機和LMHost檔案的快捷方式。否則,您可以使用記事本開啟和編輯檔案。

- 1. 使用以下方法之一啟動記事本:開啟命令提示符,然後輸入**記事本**。按Enter鍵。從工作列中 選擇「開始」>「程式」>「附件」>「記事本」。
- 2. 選擇「File > Open in Notepad」。
- 3. 選擇所有檔案。
- 4. 找到c:\Winnt\System32\Drivers\Etc\hosts, 然後按一下要開啟的檔案。
- 5. 對所有受影響的系統IP地址進行必要的修改。**注意:**在具有多個網路介面卡的伺服器中,可以 在主機檔案中看到伺服器名稱的重複條目。這是因為Microsoft Windows NT中存在錯誤。一個 條目是正常的電腦名稱,另一個條目在結尾有字母「v」。必須將兩個專案的IP地址更改為新 值。
- 6. 選擇**File > Save**以儲存檔案。**注意:**請確保檔案未新增.txt副檔名。檔名必須保留為「hosts」 ,並且沒有副檔名。

#### <span id="page-6-0"></span>修改IMHost檔案

完成以下步驟以修改LMHost檔案:

- 1. 選擇File > Open from Notepad。
- 2. 選擇所有檔案。
- 3. 找到c:\Winnt\System32\Drivers\Etc\lmhosts。按一下選中,然後按一下Open。
- 4. 對所有受影響的系統IP地址進行必要的修改。**注意:在**具有多個網路介面卡的伺服器中,可以 在主機檔案中看到伺服器名稱的重複條目。這是因為Microsoft Windows NT中存在錯誤。一個 條目是正常的電腦名稱,另一個條目在結尾有字母「v」。必須將兩個專案的IP地址更改為新 值。
- 5. 選擇**File > Save**以儲存檔案。**注意:**請確保檔案未新增.txt副檔名。檔名必須保留為「hosts」 ,並且沒有副檔名。

#### <span id="page-6-1"></span>驗證LoggerA上sendall.bat的準確性

批處理檔案sendall.bat將主機和IMHost檔案從記錄器A複製到ICM域上的所有伺服器。ICM域中的每 個伺服器有兩個條目:一個用於主機檔案,另一個用於IMHost檔案。例如:

copy hosts \\geocscortra\c\$\winnt\system32\drivers\etc

copy lmhosts \\qeocscortra\c\$\winnt\system32\drivers\etc

- 1. 在記事本中開啟sendall.bat。
- 2. 完成以下步驟,驗證是否已列出所有必需的伺服器:啟動記事本。選擇**檔案>開啟**。選擇**所有** 檔案。找到c:\Winnt\System32\Drivers\Etc\sendall。按一下選中,然後按一下Open。驗證是否 已列出所有伺服器。根據需要新增或刪除伺服器條目。選擇File > Save以儲存檔案。**注意:**請 確保檔案未新增.txt副檔名。檔案必須保留.bat名。

#### <span id="page-6-2"></span>將新主機和LMHost檔案從記錄器A傳播到所有ICM伺服器

從記錄器A上的命令提示符轉至c:\winnt\system32\drivers\etc目錄,然後輸入sendall.bat。此操作將 新主機和LMHost檔案複製到ICM網路上的所有伺服器。

## <span id="page-6-3"></span>相關資訊

• [技術支援與文件 - Cisco Systems](//www.cisco.com/cisco/web/support/index.html?referring_site=bodynav)